Crésus Comptabilité

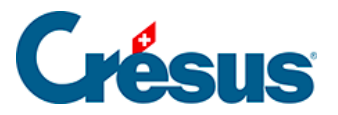

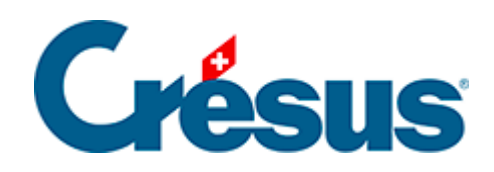

## **Crésus Comptabilité**

## [4.2.2 - Créer un nouveau compte](#page-2-0)

<span id="page-2-0"></span>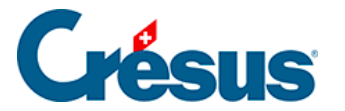

## **4.2.2 - Créer un nouveau compte**

Le plus souvent, pour adapter le plan comptable, vous devez rajouter des comptes qui n'ont pas été prévus dans le plan comptable standard. Sur la copie d'écran cidessus, vous voyez qu'il n'y pas de compte d'épargne.

La saisie d'un nouveau compte se fait dans la ligne d'édition au bas de l'écran.

- Il faut saisir chaque élément du compte dans la case correspondante (§4.2.7 Les différents éléments composant un compte). Le titre de la colonne à éditer est mis en évidence et un court descriptif s'affiche dans la barre d'état.
- Pour passer d'un champ à un autre vous pouvez utiliser la touche Tab (touche de tabulation, §2.1.2 Clavier) au lieu de cliquer avec la souris.
- Une fois que toutes les données sont correctes, il faut valider l'enregistrement en appuyant sur la touche Entrée . Le nouveau compte ainsi créé apparaît en vert dans la liste des comptes, classé d'après son

numéro de compte, avec un petit « vu » dans la marge de gauche.